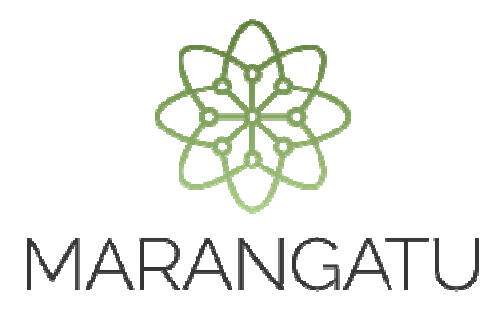

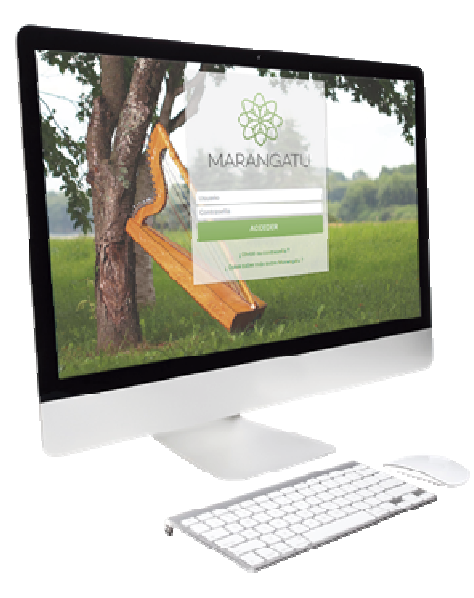

#### **Cómo realizar una Consulta Vinculante**

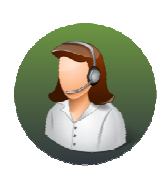

Para consultas o más información comuníquese con el Call Center al (021) 417 7000

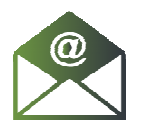

O escríbanos a la dirección de correo consulta@set.gov.py

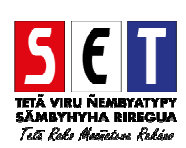

*Importante:* Conforme a la Resolución General N° 131/18, a partir del 1 de Julio de 2018, las Consultas Vinculantes deberán ser presentadas y tramitadas íntegramente a través del Sistema de Gestión Tributaria Marangatu. Las Consultas Vinculantes presentadas antes de la entrada en vigencia de la referida Resolución, serán tramitadas hasta su culminación, conforme a las disposiciones vigentes con anterioridad a dicha Resolución.

• *Paso 1 -* Ingrese al Sistema Marangatu con su *Usuario y Clave de acceso.* 

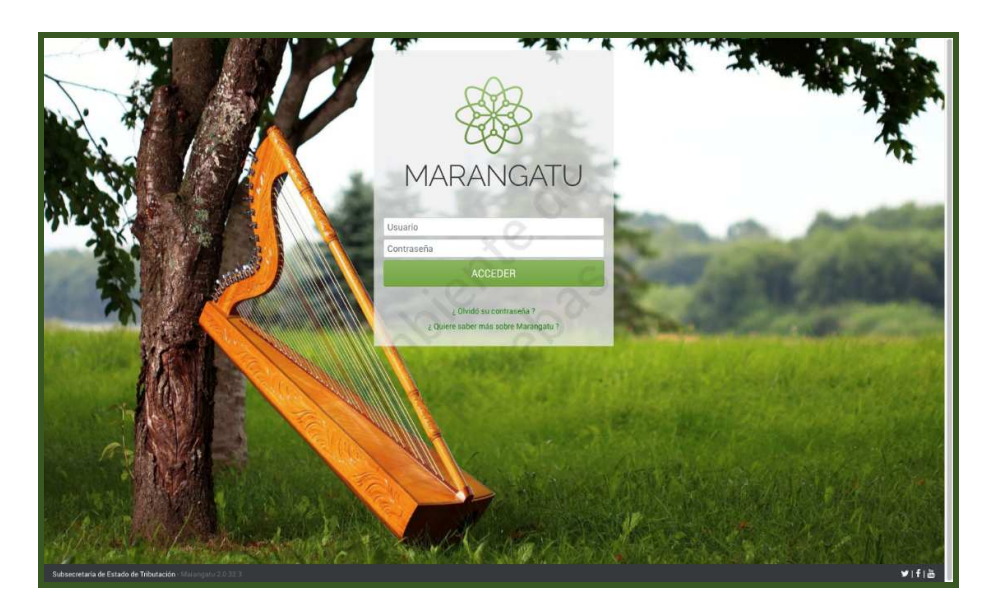

• *Paso 2-* Luego en el Menú Principal seleccione la opción *Solicitudes/Solicitud de Consulta Vinculante* 

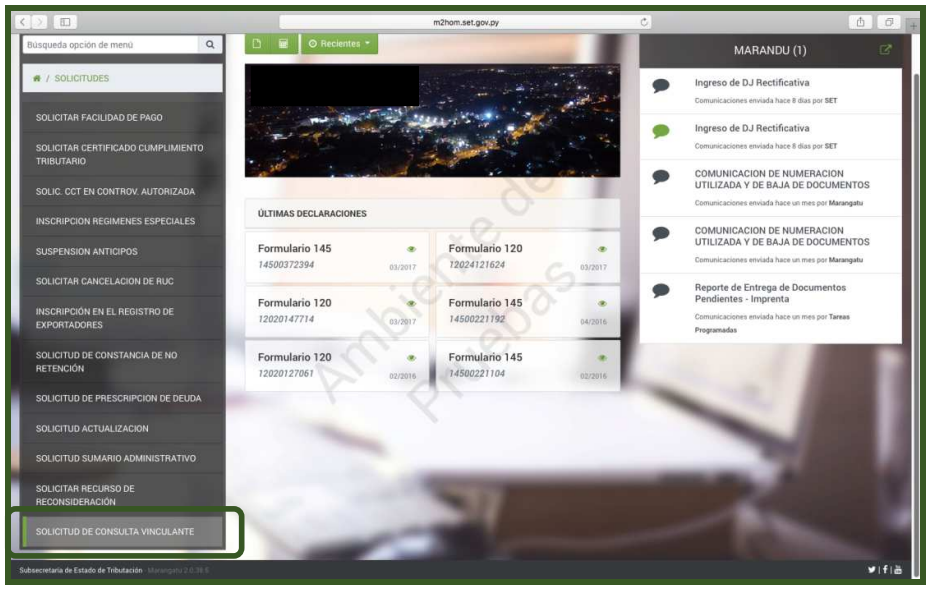

**Cómo realizar una Consulta Vinculante** 

• *Paso 3 –* A continuación, debe llenar los campos obligatorios que se encuentran en color amarillo, tales como: *Objeto de la consulta* (el sistema despliega las siguientes opciones: Documentación, Tributos, Operaciones Especiales, Contable y Otros). En caso de seleccionar Tributos, seguidamente se habilitará la opción para seleccionar el Tipo de Obligación, a continuación, deberá llenar los campos de *Hechos* (mencionar el interés personal y directo sobre la consulta), *Derechos*  (mencionar normas a ser aplicadas en el hecho en concreto) y la *Opinión Fundada* (mencionar elementos constitutivos de la situación que motiva la consulta). Para finalizar la carga, presione la opción *Confirmar Datos y Adjuntar Documentos.* 

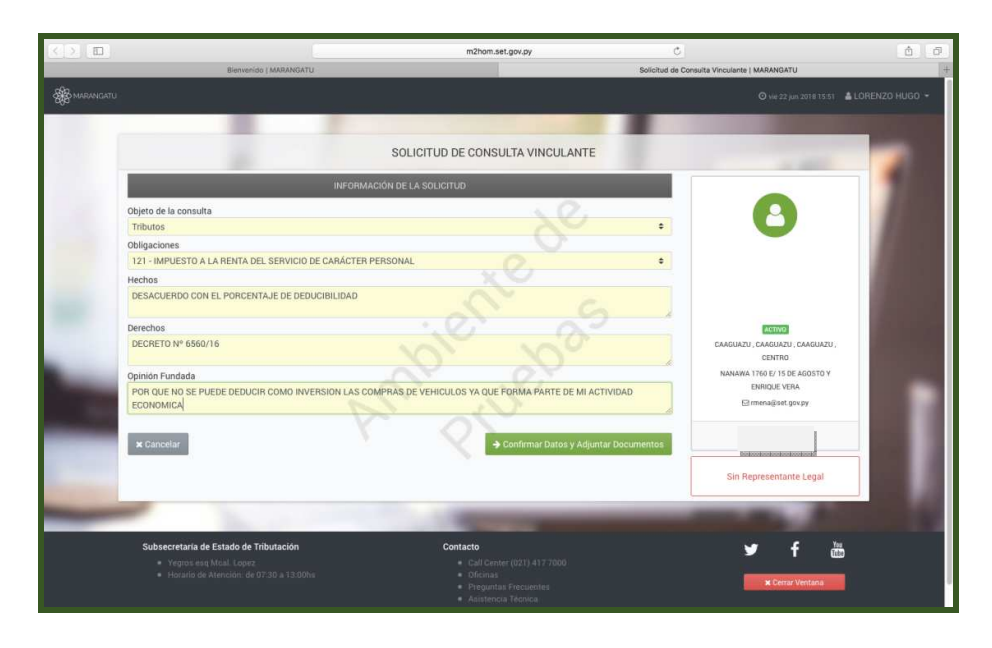

• *Paso 4 –* Luego, emergerá el siguiente mensaje de atención: "Declaro que la presente consulta es realizada conforme a lo dispuesto en el Art. 241 de la Ley N 125/91", si está de acuerdo presione la opción *Avanzar Solicitud.* 

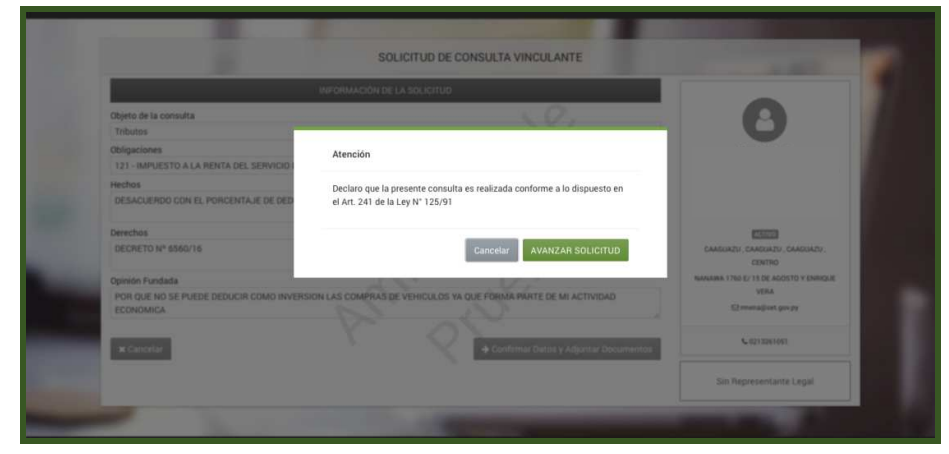

• *Paso 5 –* Posteriormente, debe adjuntar en formato digital (.pdf) los documentos que considere necesario para justificar su opinión. Antes de enviar su solicitud debe corroborar que los datos cargados son correctos, ingresando en la opción *Ver Solicitud*. Una vez verificada la misma, presione el botón *Enviar Solicitud.* 

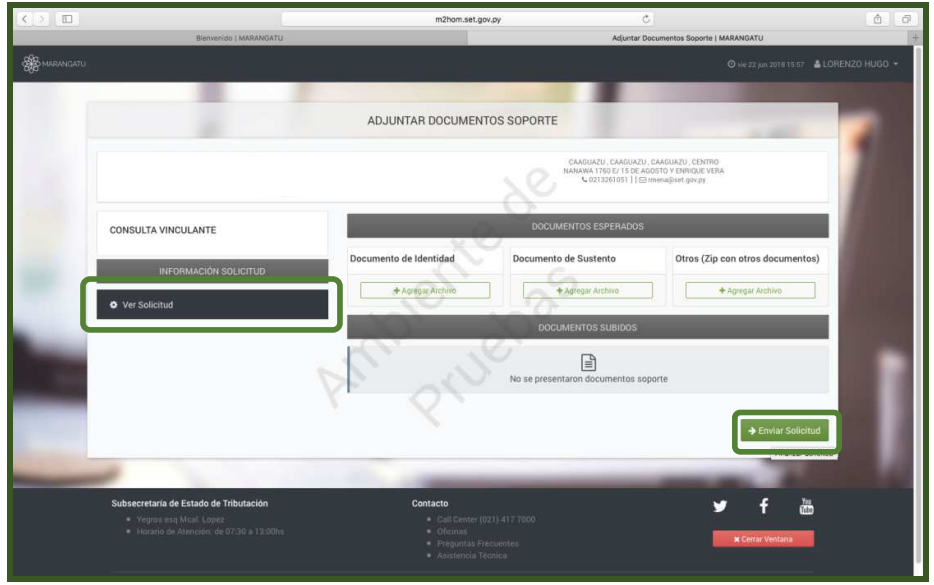

• *Paso 6 –* A continuación, observará la Solicitud de Consulta Vinculante enviada. Deberá anotar el número de solicitud, para posteriormente consultar el estado de esta a través de su clave de acceso. Inicialmente, la misma queda en estado ACEPTADO.

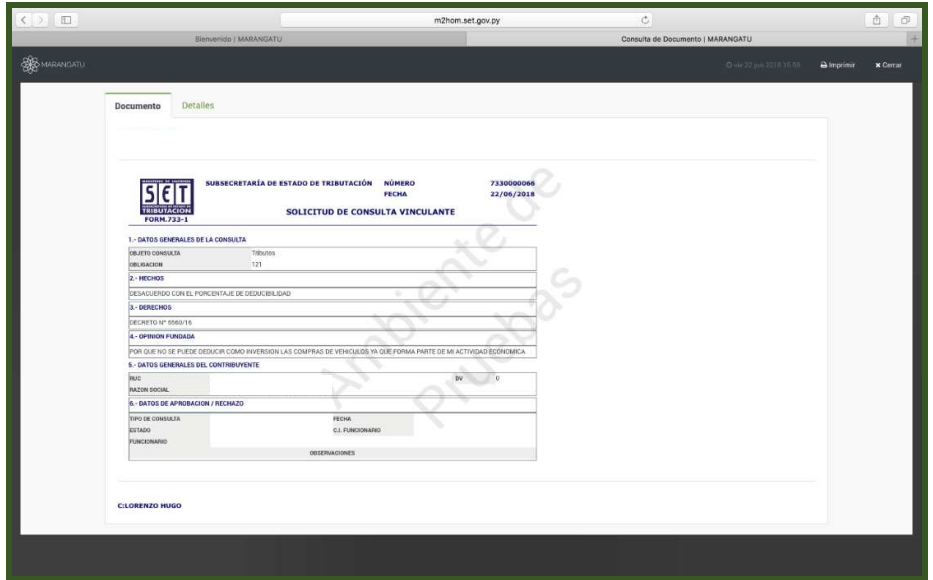

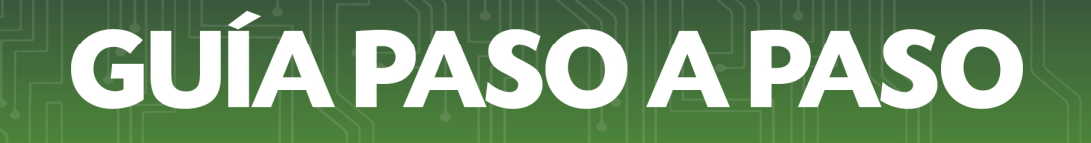

#### *Importante:*

- La SET, en un plazo máximo de tres (3) días hábiles contados a partir del día hábil siguiente al registro de la solicitud, admitirá o rechazará la misma.
- La notificación de la admisión o del rechazo de la solicitud, el pedido de requerimientos adicionales, así como la Resolución emitida por la SET, se realizará a través del Buzón Electrónico Tributario Marandu, y del correo electrónico declarado en el RUC por el contribuyente.
- La Administración Tributaria se expedirá sobre la consulta formulada, en el plazo de (90) días hábiles contados a partir del día hábil siguiente a la admisión como Consulta Vinculante o No Vinculante.
- *Paso 7* Podrá consultar el Estado de su Consulta Vinculante ingresando al Sistema Marangatu en el menú *Consultas / Consultar Documentos* y llenando los campos habilitados.

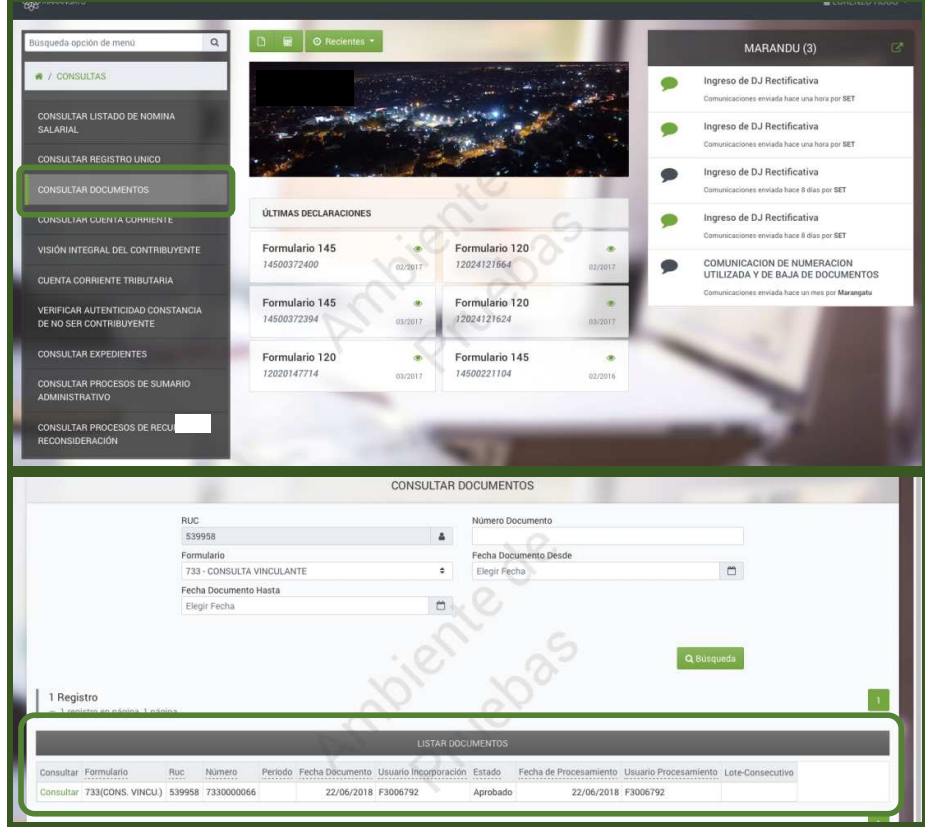

*Dirección de Asistencia al Contribuyente y de Créditos Fiscales* 

Junio 2018